# E-Mail

In diesem Bereich erklären wir Ihnen, wie Sie E-Mail-Adressen im Web Ihren Endgeräten einrichten.

- [Neue E-Mail-Adresse](#page-1-0) anlegen
- [E-Mail-Adresse](#page-5-0) ändern
- [E-Mail-Adresse in Outlook](#page-9-0) einrichten
- [E-Mail-Adresse am](#page-10-0) iPhone
- [Webma](#page-11-0)il

# <span id="page-1-0"></span>Neue E-Mail-Adresse

### Allgemeine Infos:

In diesem Artikel erklären wir, wie Sie eine neue E-Mail-Adresse auf d Plattform anlegen.

[https://www.youtube-nocookie.com/embe](https://www.youtube-nocookie.com/embed/olUTNpcp2Jo)d/olUTNpcp2Jo

#### 1. Log In und auswählen des Paketes

Loggen Sie sik[KI](https://wiki.fisinger.de/books/verwaltung/page/produktubersicht)n Semin und wählen Wiebhhorsting Probdeuik dem Sie eine E-Mai anlegen wollen. Öffen Sie anschließend die Webserver Verwaltung und Navigationsmenü auf "E-Mail".

#### 2. E-Mail Übersicht

In dieser Ansicht erhalten Sie eine Übersicht über alle Ihre E-Mail Adr

#### 3. Neue E-Mail-Adresse erstellen / anlegen

Klicken Sie auf den Blauen Button "E-Mail-Adresse erstellen"

Nun öffnet sich der Reiter Allgemein, hier können Sie Ihre neue Adres mehrere Domains im Webhosting besitzen, können Sie die gewünschte unserem Beispiel legen wir die Mail-Adresse "demo@fisinger-testdoma

Wir empfehlen, den Haken "Kann zur Anmeldung in Plesk verwendet we demo@fisinger-testdomain.de)" nicht auszuwählen.

Wählen Sie nun noch ein Passwort und eine eventuelle Postfachgröße.

#### 3. 1. E-Mail Weiterleitungen

Falls nötig, können Sie unter dem Reiter "Weiterleitungen" Ihre Mails Adresse weiterleiten lassen.

Wir empfehlen auf Weiterleitungen zu verzichen!

#### 3. 2. E-Mail-Aliase

Unter dem Reiter "E-Mail-Aliase" können Sie zusätzliche E-Mail-Adres Adresse anlegen. In unserem Beispolieerh oh 2a@finsinger-testdo managne.loegt. We nun eine Mail an diese Adresse geschickt wird, kommt deemsce@ifmisPnogsetfa [testdomain](mailto:demo@fisinger-testdomain.de).adne.

#### 3. 3. Automatisch Antworten

Im Reiter "Autom. Antwort" können Sie beispielsweise eine Abwesenhe

#### 3. 4. Spamfilter

Im Reiter Spamfilter können Sie Ihren Spamfilter für die E-Mail-Adress konfigurieren. Hier können Sie auch Ihre persönliche Whitelist, bzw. B

#### 4. Abschließen

Mit dem Klick auf den bauen Button "OK", erstellen Sie Ihre neue E-Ma

## <span id="page-5-0"></span>E-Mail-Adresse ände

### Allgemeine Infos:

In diesem Artikel erklären wir, wie Sie eine E-Mail-Adresse auf der Fl Plattform ändern.

[https://www.youtube-nocookie.com/embe](https://www.youtube-nocookie.com/embed/olUTNpcp2Jo)d/olUTNpcp2Jo

#### 1. Log In und auswählen des Paketes

Loggen Sie sik[KI](https://wiki.fisinger.de/books/verwaltung/page/produktubersicht)n Semin und wählen Wiebhhorsting Probdeuik dem Sie eine E-Mai anlegen wollen. Öffen Sie anschließend die Webserver Verwaltung und Navigationsmenü auf "E-Mail".

#### 2. E-Mail-Adresse ändern

Um eine E-Mail-Adresse nu ändern oder beispielweise das Passwort zu einfach auf die gewünschte Adresse.

Nun öffnet sich der Reiter Allgemein, hier können Sie Ihre neue Adres mehrere Domains im Webhosting besitzen, können Sie die gewünschte Beispiel ändern wir die Mail-Adresse "demo@fisinger-testdomain.de".

Wir empfehlen, den Haken "Kann zur Anmeldung in Plesk verwendet we demo@fisinger-testdomain.de)" nicht auszuwählen.

Jetzt können Sie die eingegebenen Daten beliebig ändern.

#### 2. 1. E-Mail Weiterleitungen

Falls nötig, können Sie unter dem Reiter "Weiterleitungen" Ihre Mails Adresse weiterleiten lassen.

Wir empfehlen auf Weiterleitungen zu verzichen!

#### 2. 2. E-Mail-Aliase

Unter dem Reiter "E-Mail-Aliase" können Sie zusätzliche E-Mail-Adres Adresse anlegen. In unserem Beispolieenh oh 2a@feinsivniger-testdo managne.loeget. We nun eine Mail an diese Adresse geschickt wird, kommt deemsce@ifmisPnogsetfa

#### 2. 3. Automatisch Antworten

Im Reiter "Autom. Antwort" können Sie beispielsweise eine Abwesenhe

#### 2. 4. Spamfilter

Im Reiter Spamfilter können Sie Ihren Spamfilter für die E-Mail-Adress konfigurieren. Hier können Sie auch Ihre persönliche Whitelist, bzw. B

#### 3. Abschließen

Mit dem Klick auf den bauen Button "OK" speichern Sie alle Ihre Ände

# <span id="page-9-0"></span>E-Mail-Adresse in Or einrichten

## Allgemeine Infos:

In diesem Video erklären wir, wie Sie am schnellsten eine E-Mail-Adre Paket in Outlook einrichten können.

[https://www.youtube-nocookie.com/embed](https://www.youtube-nocookie.com/embed/a_Z999m0kq4)/a\_Z999m0kq4

# <span id="page-10-0"></span>E-Mail-Adresse am il

## Allgemeine Infos:

In diesem Video erklären wir, wie Sie am schnellsten eine E-Mail-Adre Paket am iPhone einrichten können.

[https://www.youtube-nocookie.com/embe](https://www.youtube-nocookie.com/embed/biTOupN_zBI)d/biTOupN\_zBI

# <span id="page-11-0"></span>Webmail

## Allgemeine Infos:

Wir stellen unseren Kunden ein zentrales Webmail-System zur Verfügu

#### 1. Webmail

Sie erreichen unser Webmail-Shttpesn/Lumethmail.bagtehnttps://mein-webdie Beide Webmailer arbeiten mit den selben Einstellungen.

#### 2. Konfigruation

Für die korrekte Funktion unserer Webmail Dienste sind folgende DNS nötig:

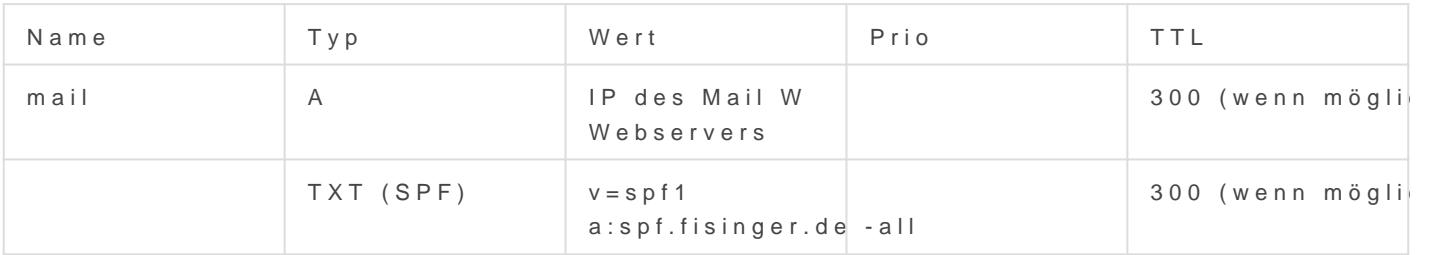